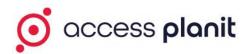

# Familiarisation Guide

# Day to Day

# 1. Preparation

- o Creating account for testing.
- o Creating users for testing.
- o Creating trainer for testing.
- o Creating courses for testing.

To test your system and your processes without the risk of sending emails to your real users, please create the following:

# 1a. Account

Access your system > Open the Accounts page > click 'Add'

| Acc | ount Maintenance                                                                 |                       |
|-----|----------------------------------------------------------------------------------|-----------------------|
| 0   | Add Filters Bulk Edit Export                                                     |                       |
| You | do not yet have any filters defined for this DataGrid, to create a filter please | click the More Filter |
| -   | Account Name *                                                                   | Town 🗢                |
|     | Babbleopia                                                                       |                       |
|     | Babbleset                                                                        |                       |
|     | Babblestorm                                                                      |                       |
|     | baccount                                                                         |                       |
|     | Blognation                                                                       |                       |
|     | Blogpad                                                                          |                       |

Create a new account labelled 'Test' and assign it to any account group, you do not need to apply any contact or address details.

# <u>1b. Users</u>

Access your system > Open the Users page > click 'Add'

| User Maintenance |                       |             |  |  |  |
|------------------|-----------------------|-------------|--|--|--|
| 0                | Add Filters Bulk Edit | Export      |  |  |  |
|                  | Training Admins ×     |             |  |  |  |
| -                | First Name 🕈          | Last Name 🗢 |  |  |  |
|                  | Tally                 | Ailmer      |  |  |  |
|                  | Kiley                 | Airdrie     |  |  |  |
|                  | Odessa                | Airton      |  |  |  |
|                  | Kris                  | AkabusiLAD  |  |  |  |
|                  | Bibbie                | Akess       |  |  |  |

Create a new user called 'Booked User', with the email address of <u>bookinguser@test.com</u> and add them into the account 'Test' with the role of 'Individual'

Repeat this process for the following test users:

| Name           | Email Address            |
|----------------|--------------------------|
| Transfer User  | transferreduser@test.com |
| Cancelled User | cancelleduser@test.com   |
| New User       | newuser@test.com         |

Create a new user called 'Manager User', with the email address of

manageruser@test.com and add them into the account 'Test' with the role of 'Customer Manager'

# 1c. Trainer

Access your system > Open the Resources 'Manage' page > click 'Add'

Create a new External Trainer resource with the label 'Test Trainer', provide the trainer with a name and the email address of <u>trainer@test.com</u> and provide them with full access to the My Teaching menu options

#### 1d. Courses

Access your system > Open the Courses 'Calendar' page > right click on a date in the calendar and click 'New Course'

| C 1 1/ |                |       |       |          |       | 1    |       |
|--------|----------------|-------|-------|----------|-------|------|-------|
| 4 F    | today v Feb, 2 | 017   |       |          | Day   | Week | Month |
|        |                |       | Cours | ses      |       |      |       |
| Mon    | Tue            | Wed   | The   | <b>u</b> | Fri   | Sa   | nt    |
| 30     | 31             | 1 Feb | 2     | 3        | 4     |      |       |
|        |                |       |       | New C    | ourse |      |       |
| 5      | 7              | 8     | 9     | 10       | 1.    | 1    |       |

Create the new course selecting any course template set the cost to £0, then select 'Test

Trainer' as your course's trainer, select any venue

Repeat this process and schedule a course on the following day using the same course template and the same trainer

#### 2. Booking Process

Access your system > Open the Courses 'Calendar' page > right click on the first date that you have scheduled in the calendar and select 'Add to basket'

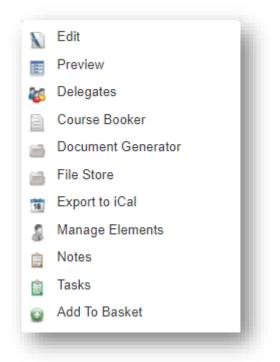

# On the first stage of the shopping basket select to book ${\bf 3}$ delegates

| Order Summary<br>1 Item |                                                      |              |                      |                                            |
|-------------------------|------------------------------------------------------|--------------|----------------------|--------------------------------------------|
|                         | Course A<br>Date: 31/03/2021 08:00 - 16:00<br>Remove | Qty / Places | Unit Price<br>£10.00 | Total<br>£10.00                            |
|                         |                                                      |              |                      | Net: £10.00<br>Tax: £2.00<br>Total: £12.00 |

#### Click 'Select Booker' and select the Manager User as the booking user

| Booker                                                                      |                                                               |
|-----------------------------------------------------------------------------|---------------------------------------------------------------|
| our selected booker will receive the bookin<br>ptions in the payment stage. | g confirmation email, this selection also affects the bill to |
|                                                                             | Select Booker                                                 |
| Jamie Butterworth                                                           | ×                                                             |
|                                                                             |                                                               |
| ourse A                                                                     |                                                               |
| :                                                                           | Select Delegates                                              |
| Select Delegate                                                             |                                                               |
|                                                                             |                                                               |

One the third stage of the shopping basket select the following users as delegates

- Booking User
- Transfer User
- Cancelled User

| Candidates                                   |          |                     |            |      |
|----------------------------------------------|----------|---------------------|------------|------|
| Title                                        | Location | Date                | Candidates | Cost |
| First Aid at Work Initial                    |          |                     |            |      |
| Candidate 1:<br>Candidate 2:<br>Candidate 3: |          | 01/03/2017 09:00:00 | 3 •        | ]    |

Complete the booking

#### 3. Delegate Management

# 3a. Transfer a delegate to another course

Access your system > Open the Courses 'Calendar' page > right click on the first date that you have scheduled in the calendar and select 'Candidates'

| W       | ed             | Thu                       |
|---------|----------------|---------------------------|
|         |                | 2                         |
| Initial |                | First Aid at Work Initial |
|         | K Edit         |                           |
|         | Preview        |                           |
|         | Candidates     |                           |
|         | Course Temp    | late Booker               |
|         | Document Ge    | enerator                  |
|         | Document Sto   | ore                       |
|         | Export to iCal |                           |

Right click on Transfer User and click on 'Transfer Delegate'

| Change Delegate    |  |
|--------------------|--|
| Create Invoice     |  |
| Create Credit Note |  |
| Generate Documents |  |
| Cancel Delegate    |  |
| Email              |  |
| Transfer Delegate  |  |
| Delete             |  |

In the Transfer Delegate window select the transferred to date as the other course you scheduled in 1d

| Original Course Template                              |        |
|-------------------------------------------------------|--------|
| First Aid at Work Initial: 01/03/2017 09:00 - 17:00   |        |
| Cost                                                  |        |
| 0.00                                                  |        |
| Options                                               |        |
| Candidate *                                           |        |
| Transfer User ×                                       | Select |
| Course Template *                                     |        |
| First Aid at Work Initial: 02/03/2017 09:00 - 17:00 × | Select |

Return to the Courses 'Calendar' page > right click on the first date that you have scheduled in the calendar and select 'Candidates'

Your delegate should now have the status of 'Transferred' on the first course

| Course Template or Alias Name | Start Date 🗢     | End Date 🗢       | Status 🖨    | ) |
|-------------------------------|------------------|------------------|-------------|---|
| First Aid at Work Initial     | 01/03/2017 09:00 | 01/03/2017 17:00 | Transferred | • |

Return to the Courses 'Calendar' page > right click on the second date that you have scheduled in the calendar and select 'Candidates'

Your delegate should now have the status of 'Booked' on the second course

| Course Template or Alias Name | Start Date 🗢     | End Date 🖨       | Status \$ |   |
|-------------------------------|------------------|------------------|-----------|---|
| First Aid at Work Initial     | 02/03/2017 09:00 | 02/03/2017 17:00 | Booked    | v |

#### **3b. Change a delegate to another user**

Access your system > Open the Courses 'Calendar' page > right click on the **second** date that you have scheduled in the calendar and select 'Candidates'

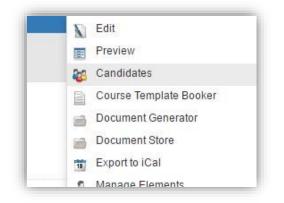

Right click on Transfer User and click on 'Change Delegate'

| hange Deleg     | ate    |
|-----------------|--------|
| Create Invoice  |        |
| Create Credit N | lote   |
| Generate Docu   | uments |
| ancel Delega    | ite    |
| mail            |        |

# Select 'New User' as the replacement delegate

| User *     |        |
|------------|--------|
| New User × | Select |
|            |        |

Save and close

# 3c. Cancel a delegate

Access your system > Open the Courses 'Calendar' page > right click on the first date that you have scheduled in the calendar and select 'Candidates'

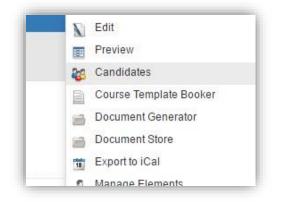

Right click on 'Cancel User' and click on 'Cancel Delegate'

| Tasks           | Add    |
|-----------------|--------|
| Change Deleg    | late   |
| Create Invoice  | E      |
| Create Credit I | Note   |
| Generate Doc    | uments |
| Cancel Delega   | ate    |
| Email           |        |
| Transfer Deleg  | gate   |
|                 |        |

Add any applicable cancellation notes and confirm the cancel

| Delegat     | Details                                  |  |
|-------------|------------------------------------------|--|
| Candidat    | i i i i i i i i i i i i i i i i i i i    |  |
| Cancel U    | er                                       |  |
| Training    | rovider                                  |  |
| Learning    | & Development                            |  |
| Course 1    | mplate                                   |  |
| First Aid a | t Work Initial: 01/03/2017 09:00 - 17:00 |  |
| Cost        |                                          |  |
| £0.00 (in   | VAT)                                     |  |
|             |                                          |  |
| Options     |                                          |  |
|             | ion Notes                                |  |

Your delegate should now have the status of 'Cancelled' on the course

| Date 🗢                       | Status 🖨  |   |
|------------------------------|-----------|---|
| )3/2017 17: <mark>0</mark> 0 | Cancelled | ~ |

# 4. Document Generation

Access your system > Open the Courses 'Calendar' page > right click on the **first** date that you have scheduled in the calendar and select 'Candidates'

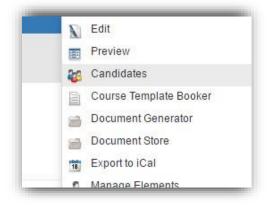

Select 'Booking User' delegate

Click on the multi-select options drop down button, click on 'Generate Documents'

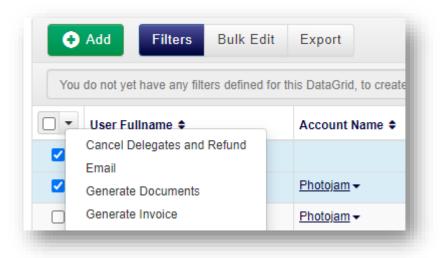

Select each document template in turn and View these being generated to ensure your documents are working as expected

| * Document Template         | Certificate of Training × | Select |
|-----------------------------|---------------------------|--------|
| * Output Format             | PDF                       |        |
| Sources                     | User Course Date 🕶        | Select |
| * Generation Type           | View                      |        |
| Exclude Previous Recipients |                           |        |
| Exclude Previous Recipients |                           |        |

### 5. Course Cancellation

Access your system > Open the Courses 'Calendar' page > right click on the **second** date that you have scheduled in the calendar and select 'Edit'

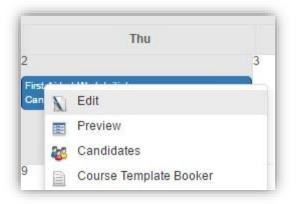

Scroll down to the scheduling settings and change the course status from Available to Cancelled

| Scheduling                |   |  |
|---------------------------|---|--|
| start Date *              |   |  |
| 02/03/2017 09:00          | Ħ |  |
| nd Date *                 |   |  |
| 02/03/2017 17:00          |   |  |
| Juration                  |   |  |
| 1                         |   |  |
| Juration Type             |   |  |
| Day                       |   |  |
| itatus *                  |   |  |
| Available                 |   |  |
| Cancelled                 |   |  |
| Completed                 |   |  |
| FullyBooked<br>InProgress |   |  |
| Available                 |   |  |
| OnHold                    |   |  |
| Failed                    |   |  |
| Provisional               |   |  |

Return to the Courses 'Calendar' page > right click on the **second** date that you have scheduled in the calendar and select 'Preview'

| Preview           |                           |  |
|-------------------|---------------------------|--|
| Details           |                           |  |
| Training Provider | Learning & Development    |  |
| Course Template   | First Aid at Work Initial |  |
| Date              | 02/03/2017 09:00 - 17:00  |  |
| Venue             |                           |  |
| Status            | Cancelled                 |  |
| Delivery Method   |                           |  |
| Duration          | 1 Day                     |  |

The course status will now be cancelled

# 6. Course Completion

Access your system > Open the Courses 'Calendar' page > right click on the **first** date that you have scheduled in the calendar and select 'Edit'

| N  | Edit                   |
|----|------------------------|
|    | Preview                |
| 20 | Candidates             |
|    | Course Template Booker |

Scroll down to the scheduling settings and change the course status from Available to Completed

| Scheduling                         |                                                                           |  |
|------------------------------------|---------------------------------------------------------------------------|--|
| * Start Date                       | 01/03/2017 09:00                                                          |  |
| * End Date                         | 01/03/2017 17:00                                                          |  |
| Duration                           | 1                                                                         |  |
| Duration Type                      | Day                                                                       |  |
| * Status                           | Available                                                                 |  |
|                                    | Cancelled                                                                 |  |
| Delivery Method                    | Completed                                                                 |  |
| Number of Places<br>Maximum Places | FullyBooked<br>InProgress<br>Available<br>OnHold<br>Failed<br>Provisional |  |

# Access the list of delegates for the course date

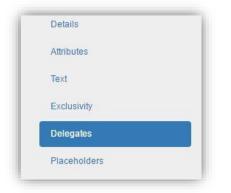

Change Booking User's status to completed by clicking on 'Bulk Edit'

Select the status field and select the status of completed, click Save

| • Add Filters | Bulk Edit Export | Search Q -            |
|---------------|------------------|-----------------------|
| Status 🗸      |                  |                       |
| Completed     | ~                |                       |
| - +           |                  |                       |
|               |                  |                       |
|               |                  | Cancel 👱 <u>S</u> ave |
|               |                  |                       |

#### **Checking Communications**

Within the communications page of your system you would expect to see the following communications, subject to the communications defined during your implementation:

- Booking Confirmations to Booking User, Transfer User & Cancelled User for course one.
- Transfer Confirmation to Transfer User for course one.
- Booking Confirmation to Transfer User for course two.
- Booking Confirmation to New User for course two.
- Cancellation Confirmation to Cancelled Candidate for course one.
- Course Cancelled Notification to New User for course two.
- Course Completed Notification to Booking User for course one.

#### 7. Moving a course

Access your system > Open the Courses 'Calendar' page > click on a course date to move it and drag it to another date in the calendar.

| Wed                                                 | Thu                                              |    |
|-----------------------------------------------------|--------------------------------------------------|----|
| 1 Mar<br>First Aid at Work Initial<br>Candidates: 1 | 2                                                | 3  |
| 8                                                   | 9                                                | 10 |
| 15                                                  | 16<br>First Aid at Work Initial<br>Candidates: 0 | 17 |

# 8. Changing a trainer / venue on a course

Access your system > Open the Courses 'Calendar' page > right click on any course that you have scheduled in the calendar and select 'Edit'

| N  | Edit                   |
|----|------------------------|
|    | Preview                |
| 23 | Candidates             |
|    | Course Template Booker |

Scroll down to the Resources section and click 'Select' to change the Trainer and/or Venue

| Resources |        |
|-----------|--------|
| Trainers  |        |
|           | Select |
| Venue     |        |
|           | Select |

Scroll to the bottom of the page and click Save

# 9. Logging in as a trainer

Access your system > Open the Users page > search for Test Trainer > Right click on Test Trainer and click 'Impersonate User'

| Tasks          | Add |
|----------------|-----|
| Job Roles      | Add |
| Account Reset  |     |
| Email          |     |
| Impersonate Us | er  |
| Send Credentia | ls  |
| Morgo          |     |

Once logged in access My Account > My Teaching page to view their courses as a trainer

# 10. Logging in as a manager

Access your system > Open the Users page > search for Manager User Right click on Manager User and click 'Impersonate User'

| IdSNS         | Add |
|---------------|-----|
| Job Roles     | Add |
| Account Reset |     |
| Email         |     |
| Impersonate U | ser |
| Send Credenti | als |
| Morgo         |     |

# 11. Logging in as a learner

Access your system > Open the Users page > search for Booking User Right click on Booking User and click 'Impersonate User'

| IdSKS          | Add |
|----------------|-----|
| Job Roles      | Add |
| Account Reset  |     |
| Email          |     |
| Impersonate Us | ser |
| Send Credentia | als |
| Morgo          |     |

# Removing Test Data

# **Deleting Delegates & Courses**

Access your system > Open the Courses 'Calendar' page > right click on either course that you have scheduled in the calendar and select 'Candidates'

Select all delegates listed on the course and Delete them

| D | Create Invoice<br>Generate Docume<br>Email | <sub>ents</sub> na | ince           |         |
|---|--------------------------------------------|--------------------|----------------|---------|
|   | Delete                                     | WS                 | Bulk Edit      | Export  |
|   | User Fullname                              | Course Te          | emplate or Ali | as Name |

Repeat this for the other scheduled course in the calendar

Access your system > Open the Courses 'Class' page > right click on either course and click 'Delete'

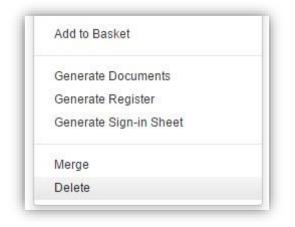

Repeat this for the other scheduled course

# **Deleting Trainer**

Access your system > Resources 'Manage' > search for Test Trainer Right click on Test Trainer and click 'Delete'

| Notes          | Add |
|----------------|-----|
| Resources      |     |
| Unavailability | Add |
| Email          |     |
| Delete         |     |

#### **Deleting Users & Account**

Access your system > Users > search for 'Booked User'

Right click on Booked User and click 'Delete'

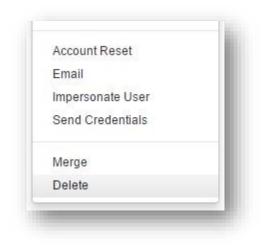

# Repeat this for

- Transfer User
- Cancelled User
- New User
- Manager User

Access your system > Accounts > search for 'Test'

# Right click on Test and click 'Delete'

| NOTES         | Add |
|---------------|-----|
| Other Address | es  |
| Tasks         | Add |
| Merge         |     |
| Delete        |     |